## **Inhaltsverzeichnis**

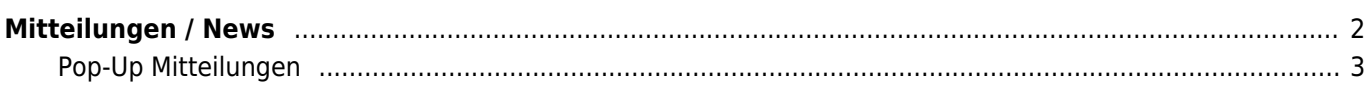

## <span id="page-1-0"></span>**Mitteilungen / News**

Über das Modul Mitteilungen können den Datenbankbenutzern wichtige Informationen und Neuigkeiten auf einfache Weise zur Verfügung gestellt werden. Dabei ist es möglich die Inhalte nur bestimmten Personengruppen zur Verfügung zu stellen.

Der Zugriff auf die Mitteilungen erfolgt über den Menüpunkt Sonstiges → Mitteilungen

Durch Klick auf die Schaltfläche Hinzufügen können Sie eine Mitteilung/News erstellen. Es öffnet sich nachfolgendes Formular:

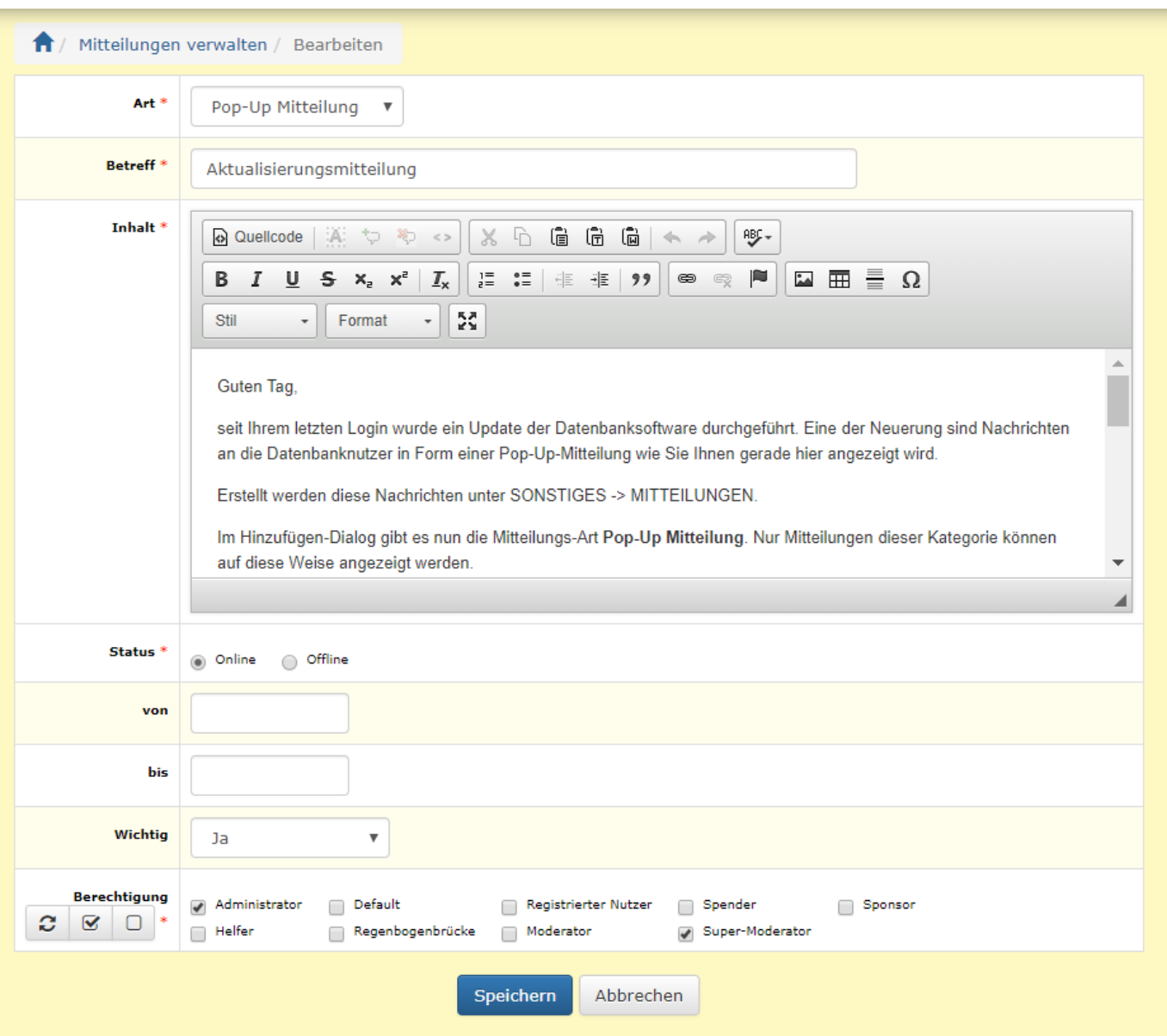

Wählen Sie zunächst die Art (Mitteilung oder News). Bei Mitteilungen handelt es sich in der Regel um ausführliche und längere Texte, diese werden in der Übersicht nur mit einem "Weiter... bzw. Lesen..." Button versehen und auf einer eigenen Seite angezeigt. Diese Form eignet sich vor allem wenn Bilder und Grafiken im Text eingebunden sind. Bei News hingegen wird der Text direkt in der Listenübersicht angezeigt, deshalb sollten News nur kurze Texte enthalten und möglichst ohne Bilder im Text auskommen.

Egal ob News oder Mitteilung gewählt wurde, kann immer ein Anhang hinzugefügt werden, der unterhalb dann zum Download angeboten wird.

Unter Berechtigung wählen Sie aus für welche Benutzergruppe die Mitteilung/News sichtbar sein sollen.

Wählen Sie bei Status Online, damit die Mitteilung/News auch sichtbar geschaltet wird.

## <span id="page-2-0"></span>**Pop-Up Mitteilungen**

Wird als Kategorie/Art Pop-Up Mitteilung ausgewählt, so wird die Mitteilung den Nutzer in einem Modalen Fenster angezeigt sobald diese sich das nächste mal auf der Seite aufhalten. Dieses Fenster überlagt die gesamte Seite.

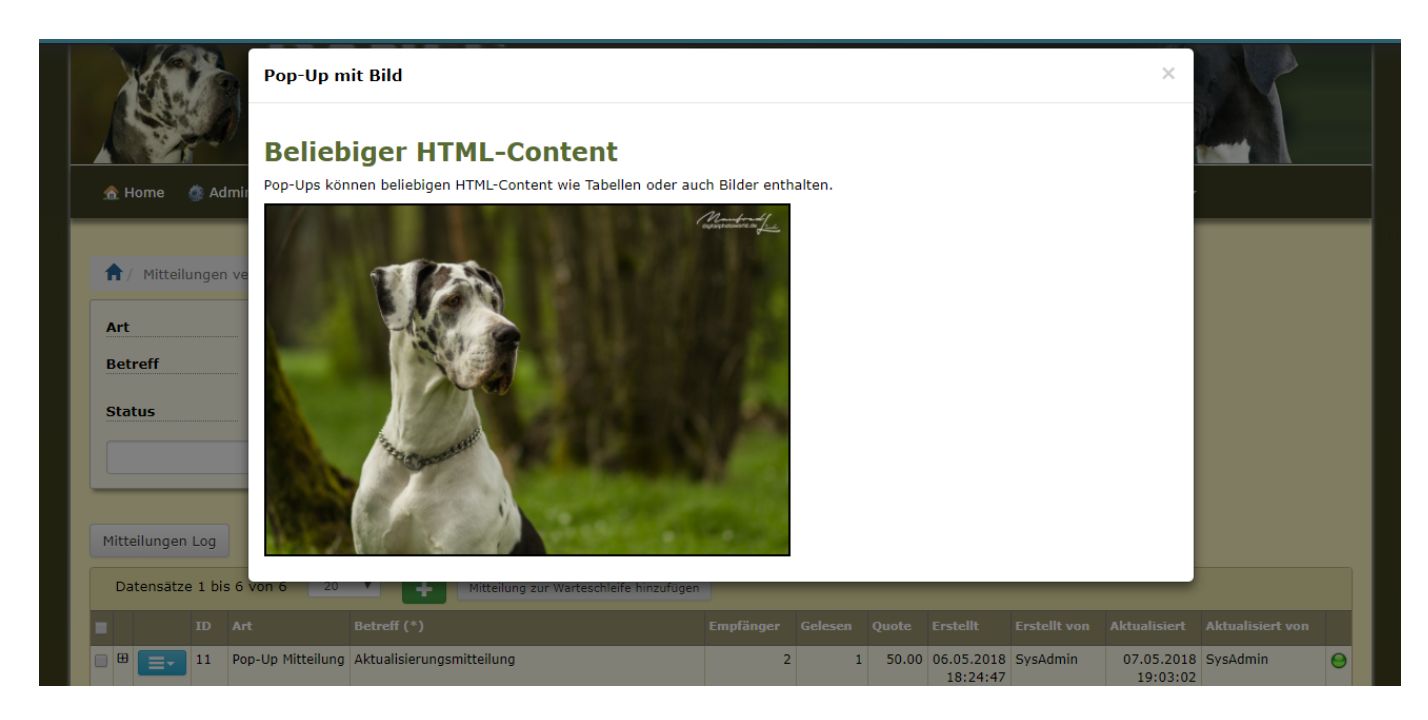

Wird ein Pop-Up angezeigt, so genügt in den Standardeinstellungen ein Tastendruck oder ein Mausklick in einen freien Bereich um es zu deaktivieren. Handelt es sich um einen Inhalt der eine gewisse Wichtigkeit hat, ist es notwendig das ein versehentliches schließen vermieden wird. Hierzu dient die Auswahl Wichtig. Ist diese auf Ja gesetzt, so muss der Nutzer explizit das Pop-Up schließen. Dies geschieht entweder durch das Schließen-Symbol in der rechten oberen Ecke oder, sofern der Inhalt entsprechend aufbereitet wurde durch

Eine Vorschau des Pop-Up ist über das Optionen-Menü aufrufbar.

 $\pmb{\times}$